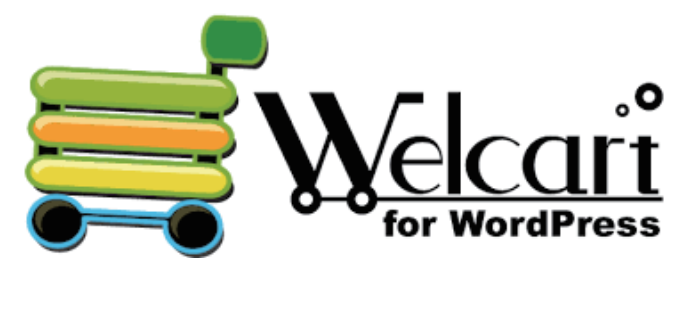

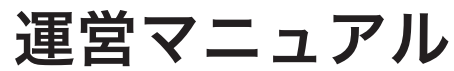

商品追加&受注管理

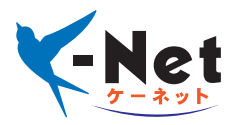

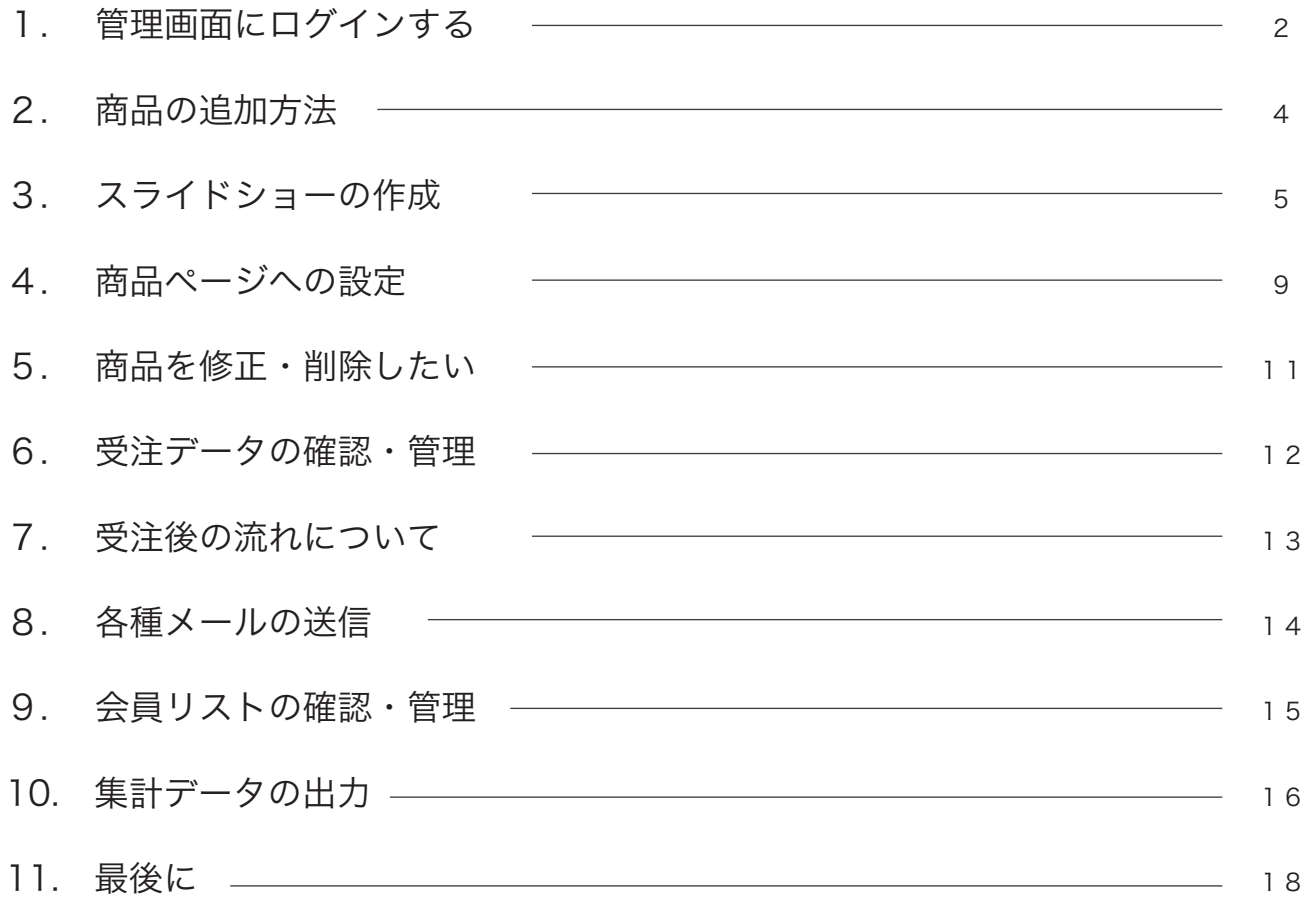

別途お渡ししている、「サーバ&メール契約内容」に記載されている管理画面アドレスを入力して、管 理画面へアクセスして下さい。

 $\sqrt{\frac{1}{2}$   $\frac{1}{2}$   $\frac{1}{2}$ ← → c △ Q サイトアドレス (URL)

2

1

同じく記載されている ID とパスワードを入力し、ログインをクリックします。 ※この画面をブックマークしておくと次回以降が便利です。

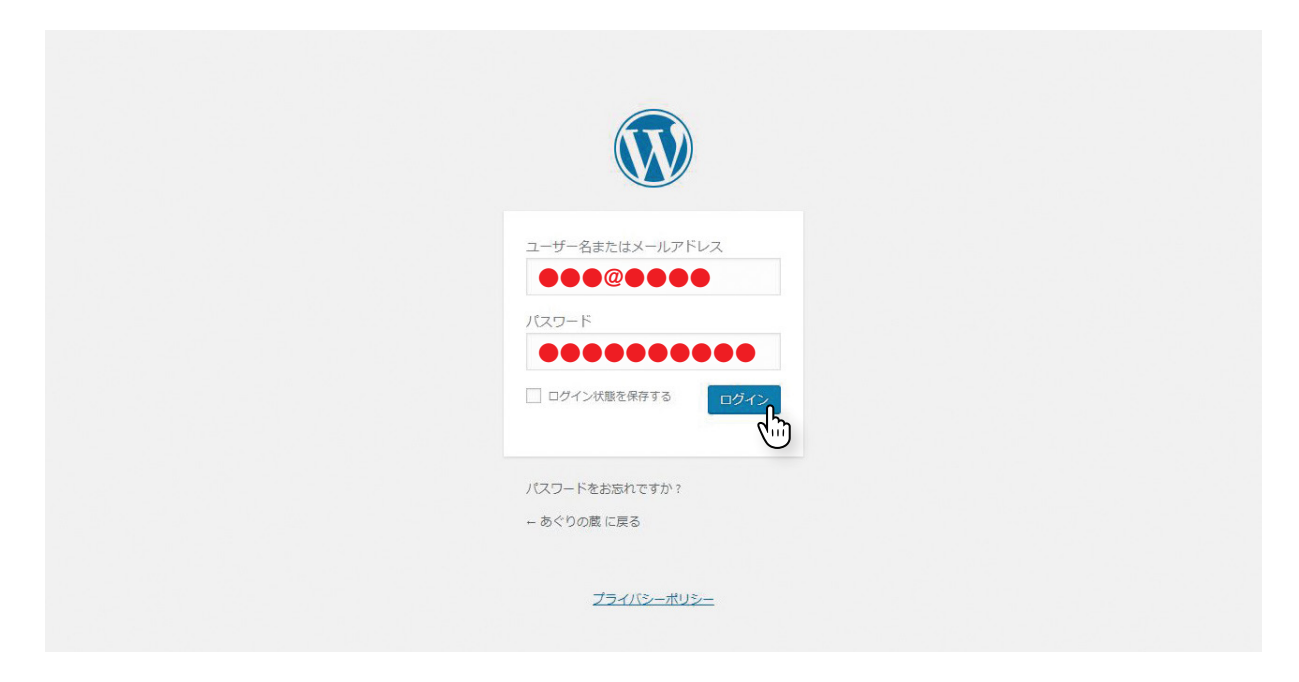

3 管理画面にログインが完了すると、ダッシュボードが表示されます。

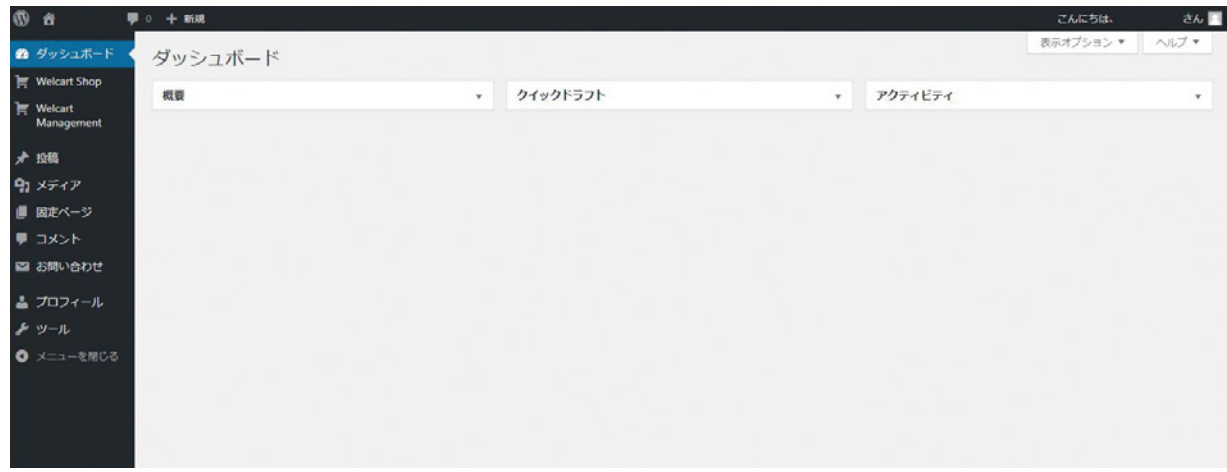

※複数人で管理画面にアクセスを行う場合は、そのスタッフの人数分だけ、ユーザーアカウントを用意する必要があります。同 時に同じアカウントで複数の端末から編集を行うと、強制的にログアウトされたり、編集が反映されないなどの不都合が発生し ます。 商品の追加を何人かで手分けして行う場合には、当社までお声掛けください。当社からユーザーアカウントを新規発行し、情報

をその都度お送り致します。

1 管理画面左メニューの「Welcart Shop」から「新規商品追加」をクリックします。

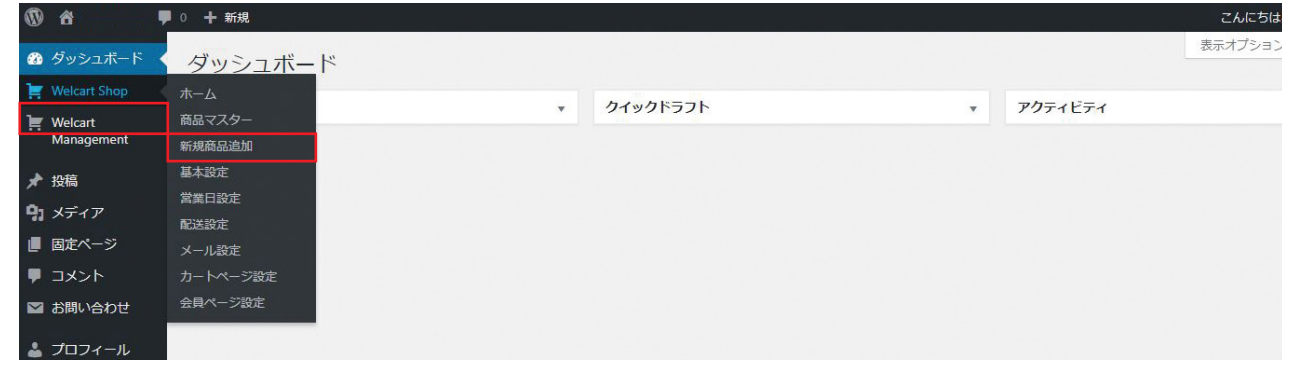

2

必要な情報を入力し、[ 公開 ] ボタンをクリックします。公開の前に [ プレビュー ] ボタンから実際の 表示を確認することもできます。

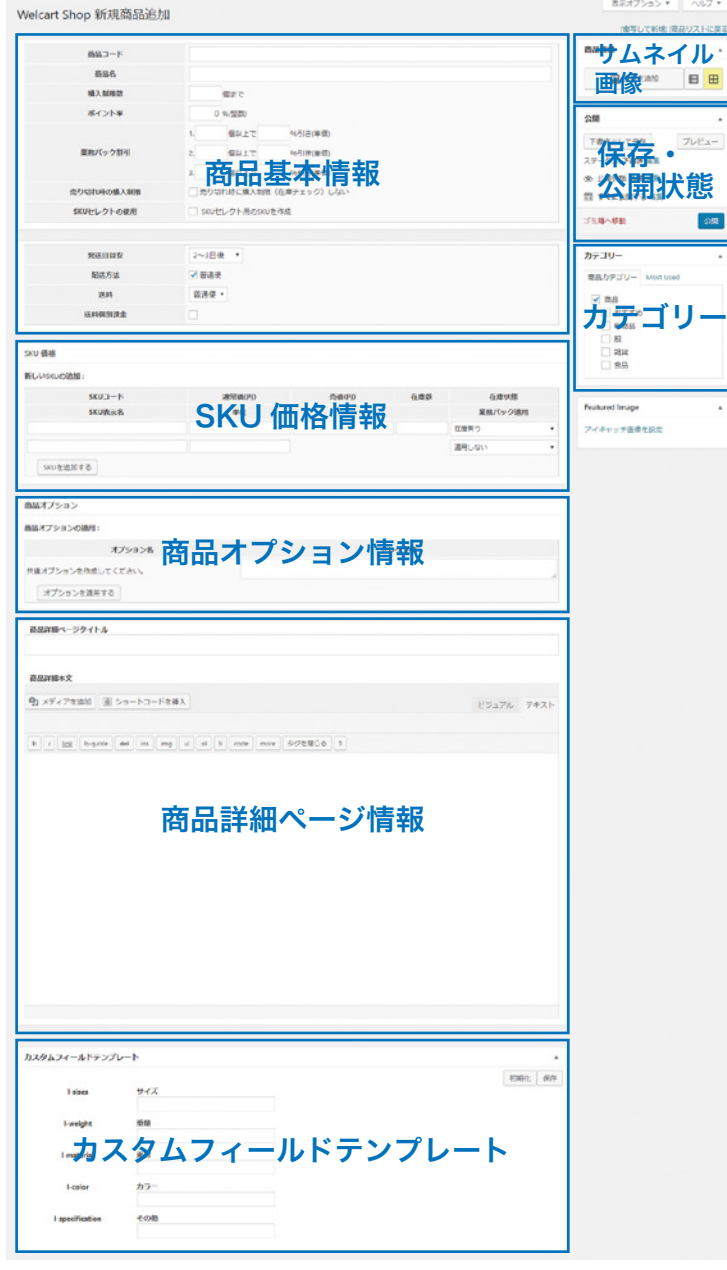

### 商品基本情報

【商品コード】

商品コード、商品番号を半角英数で入力します。 重複登録には注意をしてください。

#### 【商品名】

商品名を入力します。(長すぎる商品名はエラーを起こす可能性があ るため、30 文字程度でお考えください。)

#### 【購入制限数】

数に制限がある場合に入力します。(設定しない場合は空白のまま)

#### 【ポイント率】

会員システムならびにポイントシステムを使用する場合に設定しま す。通常初期値は 1% に設定しますが、違う数値の場合はお伝えく ださい。(ポイント付与をしない場合は 0 を入力してください。)

【業務パック割引】 購入数に応じて割引割引率を設定する場合は入力してください。

#### 【SKU セレクトの使用】

1 つの商品でカラー、サイズバリエーションがある場合に使用します。 (サイトの仕様によってはこちらの項目がない場合もございます。)

#### 【発送日目安】

発送までにかかる日数を入力します。購入者側でここで設定した日 以降の配達日の指定が可能となります。 配達日指定が不可の商品の場合は、[ 商品入荷後 ] を選択します。

#### 【配送方法】

基本は予め設定しているデフォルトのものになりますが、クール便 など複数の配送方法がある場合は選択が可能になります。

#### 【送料】

基本は予め設定しているデフォルトのものになりますが、配送方法 によって変化がある場合は選択が可能になります。

#### 【個別送料課金】

この項目にチェックを入れると、個口ごとに送料が加算されます。 例えば、複数の商品が入ったカートの中にこの商品が数量 2 であっ た場合、通常の送料に加えてこの商品の送料 ×2 が加算されます。

## SKU 価格情報

#### 【SKU コード】

SKU が 1 つしかない場合は商品コードと同じコードを半角英数で入 力します。バリエーションなどで複数ある場合は、重複しないコード を入力します。(例:PP001-01、PP001-02 など)

【通常価(円)】 通常価格、定価を入力します。

【売価(円)】 実際の販売価格を入力します。

### 【在庫数】

在庫数を管理する場合に数値を入力します。在庫数の設定がない場 合は空白にします。お客様の注文が確定したときに在庫が減ります。 在庫数が 0 になった場合、在庫状態が [ 売り切れ ] になります。

【在庫状態】 在庫の状況を設定します。

【SKU 表示名】 SKU ごとに名前を変えたい場合に使用します。(サイズ違い等)

【単位】 単位が必要な場合、設定します。

## 商品オプション

【商品オプション】 ラッピング有無の指定などの商品オプションを利用するためには、前 もって基本設定を行う必要があります。必要な場合は当社までご連絡 ください。

### 商品詳細ページ情報

【詳細ページタイトル】

商品詳細ページのタイトルです。

新規商品登録の場合、ここには商品コードが初期値として入っていま すので適宜書き換えてください。SEO に大変重要な項目になりますの で、キーワードを含めて入力しましょう。商品名とは異なり、多少長 くても構いません。

### 【メディアを追加】

商品画像や記事内に挿入したい写真やイラストなどをアップロードす る場合にこの [ メディアを追加 ] から画像をアップロードして使用し ます。

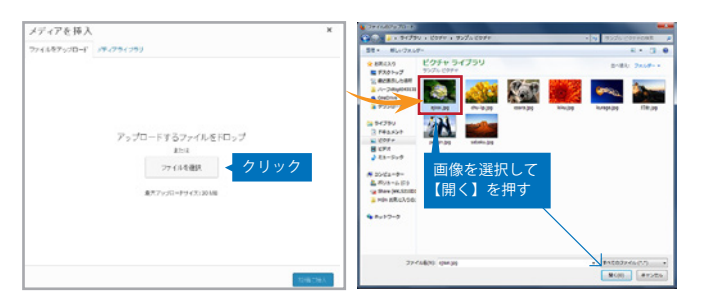

【詳細エリア】

商品情報を入力するエリアです。お客様にわかりやすく、できるだ けたくさん入力しましょう。

## カスタムフィールドテンプレート

サイズや重さなど予め決まっているフォーマットを入力するエリア です。(サイトの仕様によってはこちらの項目がない場合もございま す。)情報がない場合は空白で問題ありません。

※カスタムフィールドテンプレートの入力エリアが表示されない 場合は、右側の【カテゴリー】から全てのチェックを外し、再度 同じカテゴリにチェックを入れることで表示されます。

## サムネイル画像

商品一覧で表示されるサムネイル画像を設定します。 [ 画像を追加 ] からサムネイル画像をアップロードして追加します。

### 保存公開状態

【下書きとして保存】 下書きとして保存された商品は非表示となります。 公開された場合はこのボタンは見えなくなります。

【ステータス】 非公開で保存する場合そのステータスを選択します。初期値は「下 書き」になっています。変更した際は必ず上の「○○として保存」 ボタンを押して保存を確定します。

【公開状態】 主に公開状態を変更したい場合に利用します。初期値は「一般公開」 になっています。

【すぐに公開する / 公開日時】 公開する日時を設定できます。初期値は「すぐに公開する」になっ ています。

【公開 / 更新】 編集中の商品情報を保存したい場合にこのボタンを押します。

## カテゴリー

商品カテゴリーは階層になっています。該当のカテゴリーにチェッ クを入れてください。 カテゴリーの追加がある場合は当社までご連絡ください。

商品ページにスライドショーを使用しているサイトでは、別途スライドショーの作成が必要となります。

管理画面左メニューの「Master Slider」をクリックします。 1

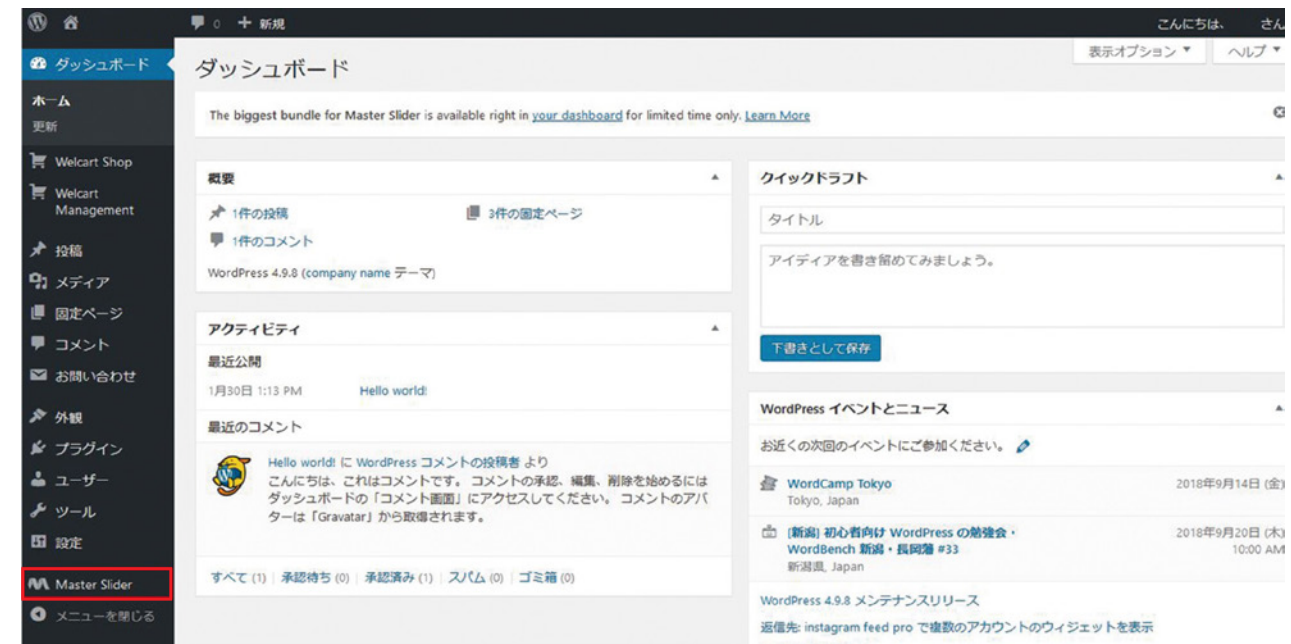

「Master Slider」の編集画面です。既に当社で追加を行っている分のスライドショーがありますので、 こちらを複製して、スライドショーを作っていきます。 2

スライドショー名の右にある [duplicate] をクリックして複製します。

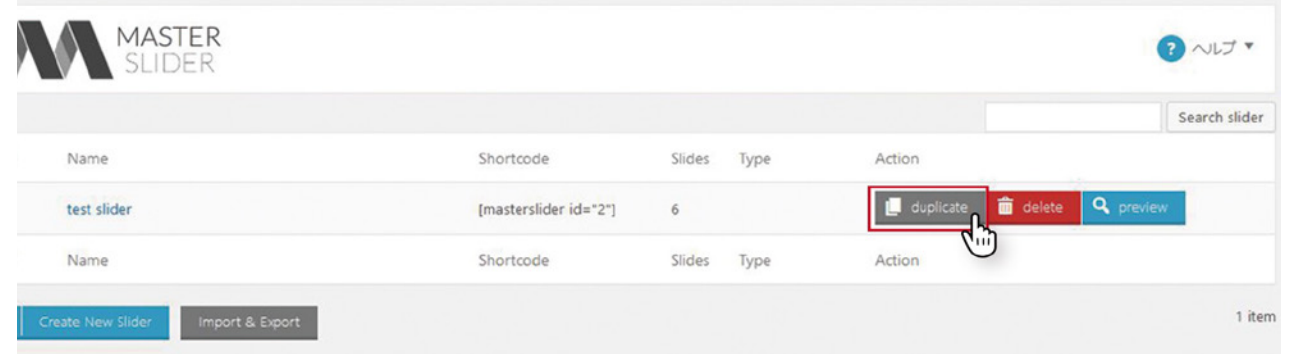

3

複製すると「スライド名 copy」という形で下へ追加されます。同ページ内に該当のスライドショーが 見当たらない場合は、複数ページある中の一番後ろにあります。

「スライド名 copy」をクリックして編集画面に入ります。

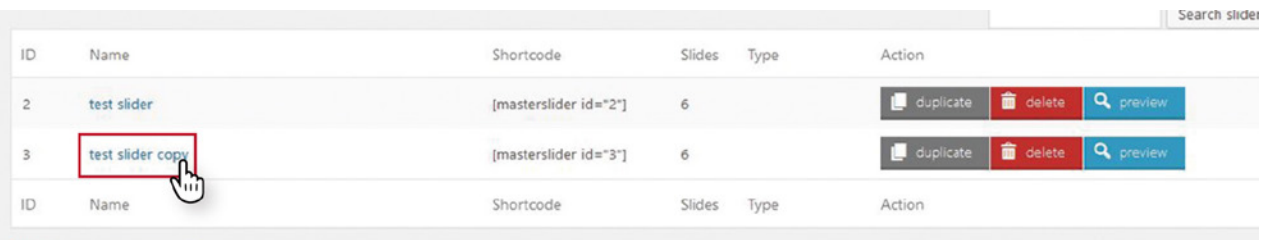

編集画面へ入ると、【SLIDER SETTINGS】【SLIDER】【SLIDER CONTROLS】【SLIDER CALLBACS】 の 4 項目のタブがあります。編集する項目は、【SLIDER SETTINGS】と【SLIDER】のみです。 まずは【SLIDER SETTING】を編集します。ここで設定するのは「General Setting」一番上の 「Slider name」のみです。 4

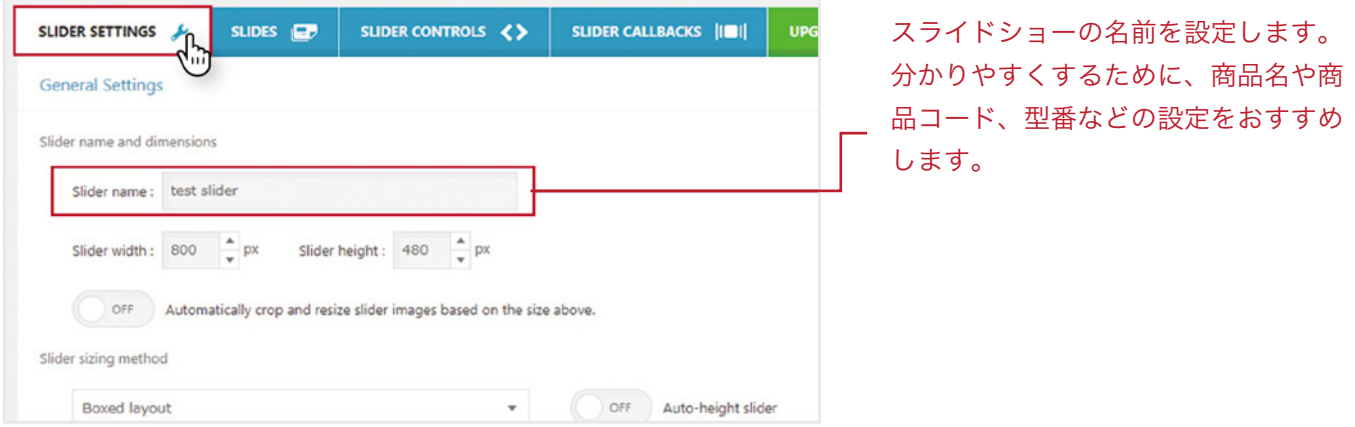

入力が完了したら、ページ内を少しスクロールすると、左下に【Preview】と【Save Changes】のボ タンが現れるので、【Save Changes】をクリックして一旦保存をします。

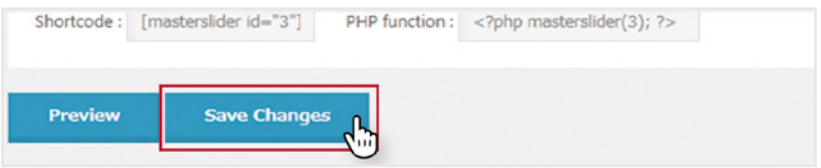

※SLIDER SETTING では、上記以外の箇所の設定は極力変更しないようにしないでください。 スライダーのレイアウトが変わってしまう場合があります。

次に【SLIDER】のタブをクリックして画面を切り替えます。ここでは、スライドショーの画像を変更・ 追加します。 5

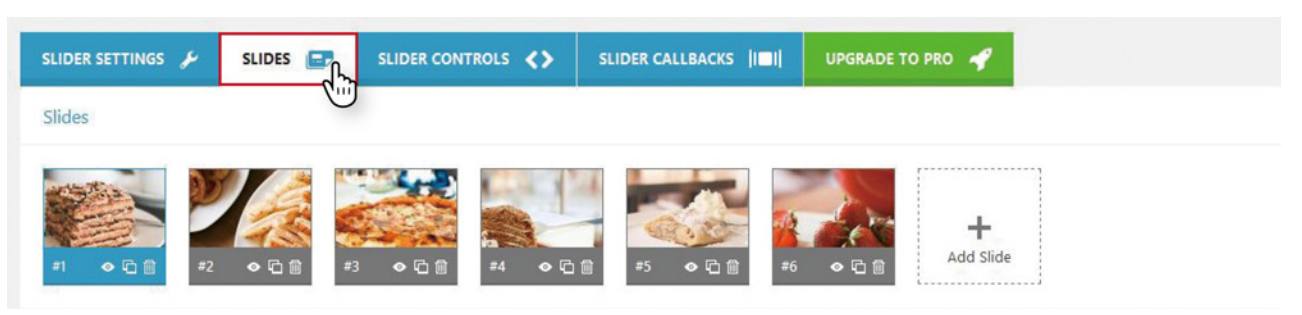

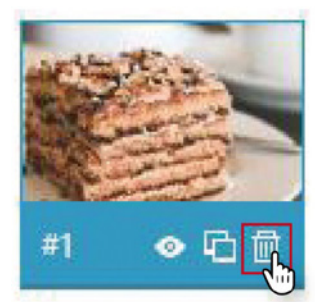

ここに表示されている画像は、複製元のスライドショー画像となるため、一 度これを全て削除します。 画像内の [ ゴミ箱 ] アイコンを、クリックして削除を行ってください。

※アイコンをクリックすると「Are you sure you want to delete this slide?」と 警告画面がでてきますが「OK」ボタンを押してください。

画像の削除が完了したら、スライドショーに商品画像の追加を行っていきます。 点線で囲まれた「Add Slide」のボタンから画像の追加ができます。 6

「Add Slide」をクリックすると、「Select background image for new slide.」画面が表示されるので、 「ファイルをアップロード」タブから「ファイルを選択」ボタンをクリックして任意の画像をアップロー ドしてください。

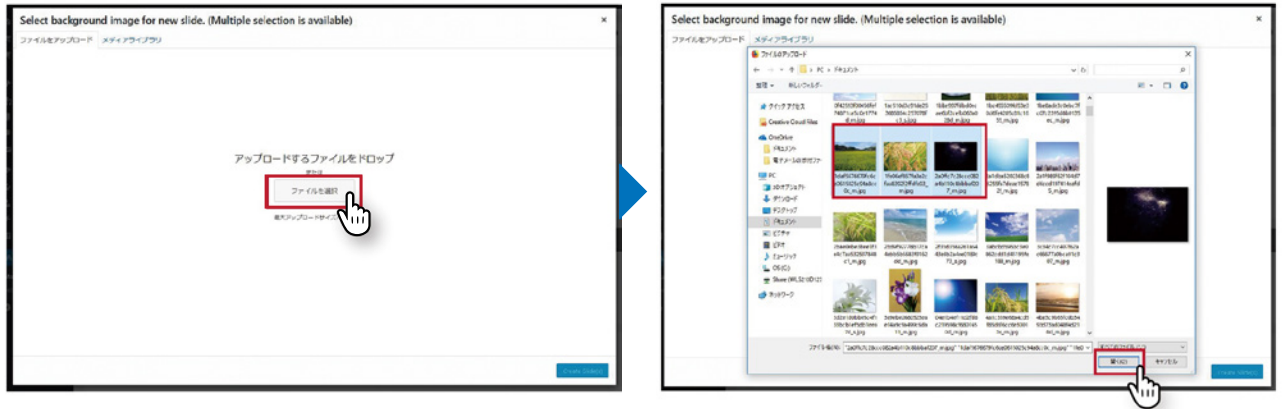

- 3. スライドショーの作成(4/4)
- アップロードした画像は【メディアライブラリ】に追加されます。 追加された画像にチェックが入っていることを確認して、右下の [Create Slide(s)] をクリックします。 7

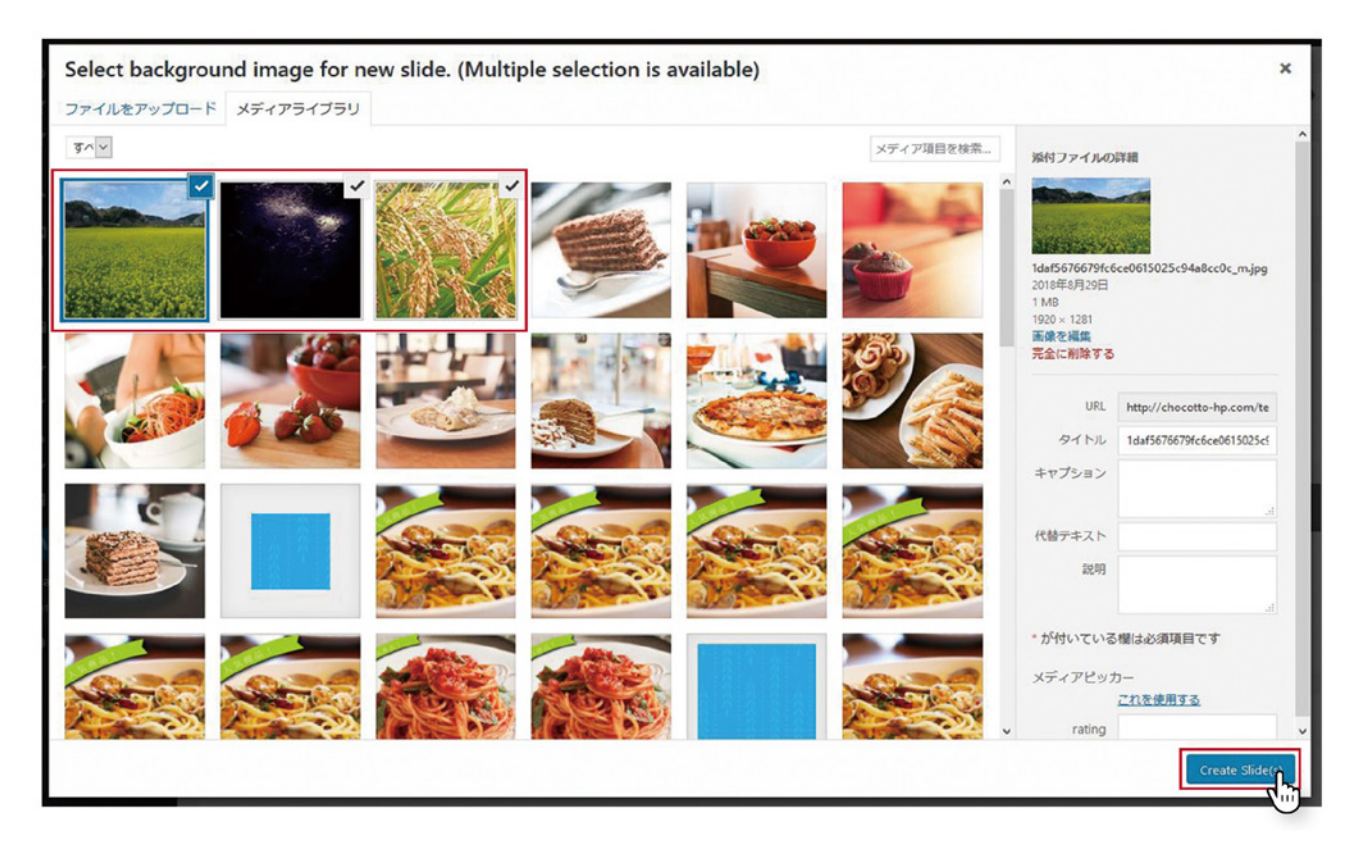

#### これで、スライドショーに画像が追加されました。 8

スライドショー名を設定した時と同じく、[Save Changes] のボタンをクリックして保存してください。

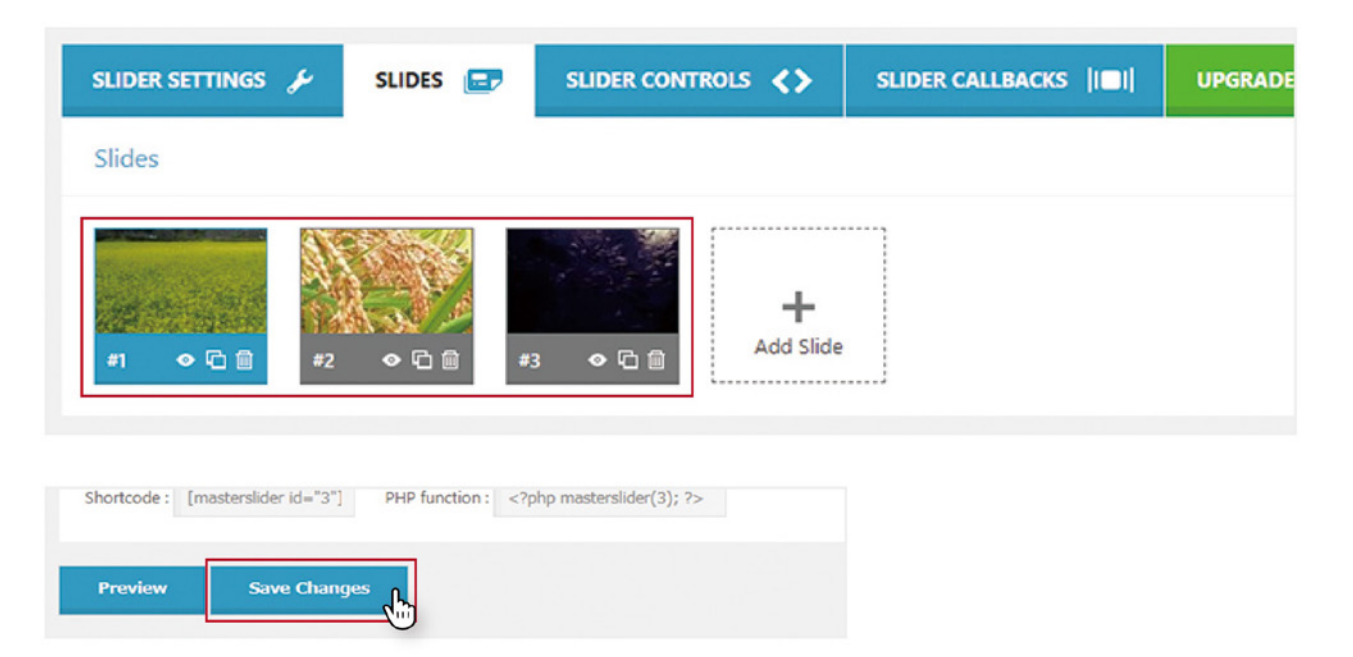

スライドショーを作っただけでは、商品ページへは反映されません。 スライドショーのコードを商品ページへ挿入して設定を行います。

1

スライドショーのショートコードを、【Welcart Shop】→【商品マスター】→【該当の商品ページ】へ追 加します。ショートコードは、【Master Slider】の一覧から確認ができます。

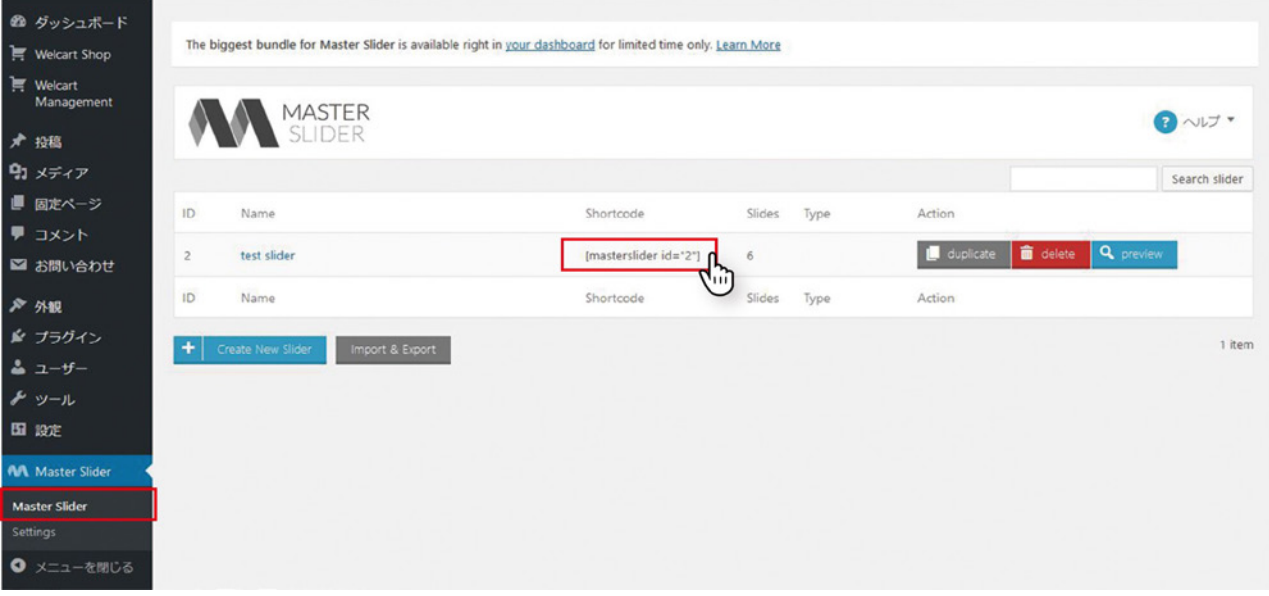

一覧で表示されている中の、【Shortcode】がそれぞれのスライドショーを表示させるためのショート コードになります。[masterslider id="〇" ] の部分をコピーします。

## 2 【Welcart Shop】→【商品マスター】→【該当の商品ページ】の編集画面を開きます。

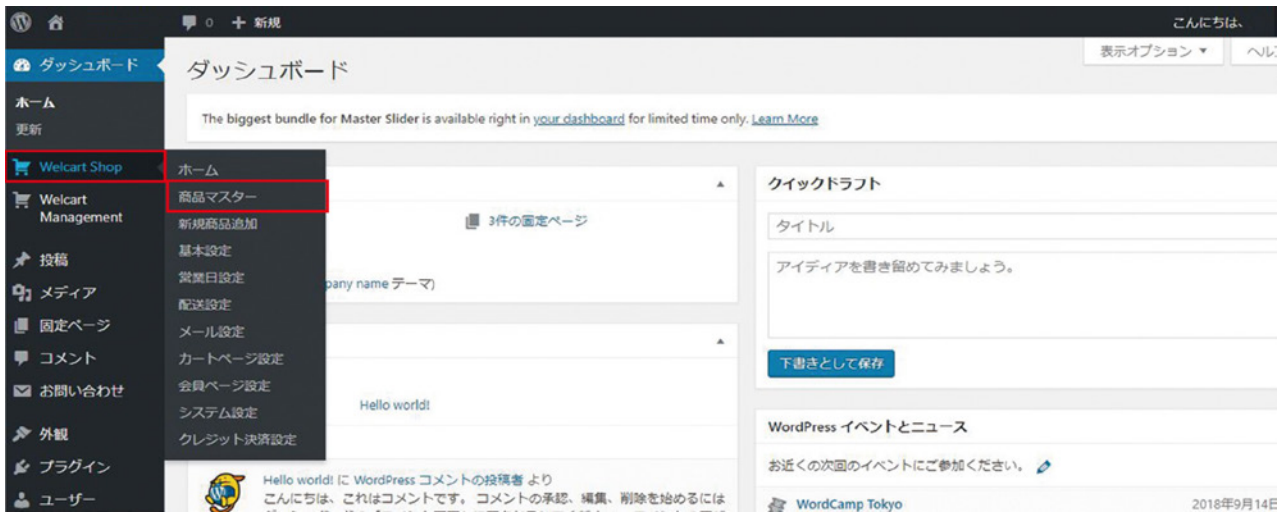

商品ページ編集画面内の下部に、【カスタムフィールドテンプレート】という項目があります。(詳し くは、運営マニュアル P.3 をご参照ください。) 3

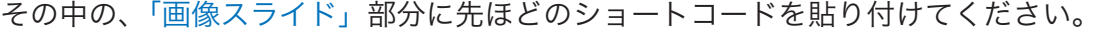

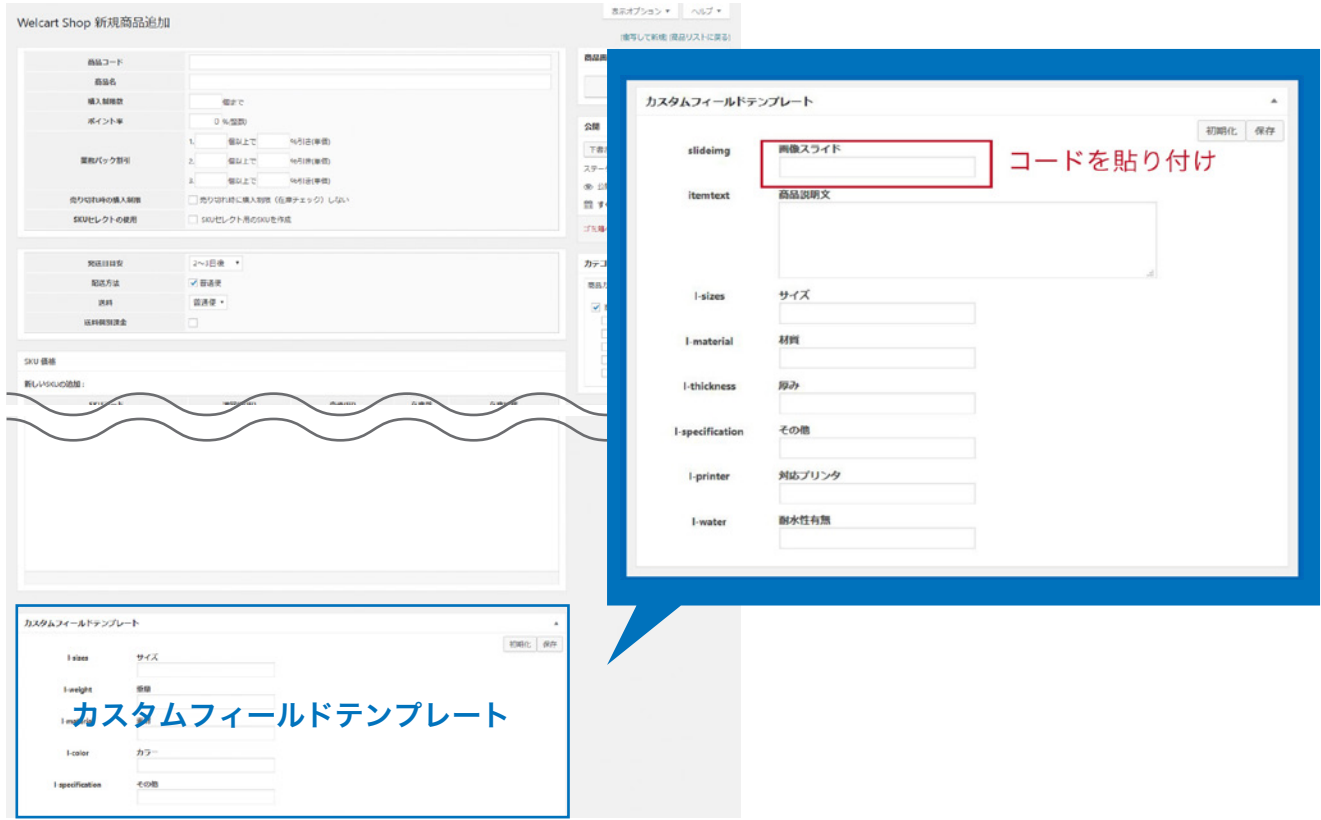

コードを貼り付けたら、右側の【公開】エリアから「下書きとして保存」で保存をするか、公開ボタ ンを押して、商品ページの公開を行ってください。 4

管理画面左側メニューの【Welcart Shop】内の【商品マスター】から、商品の編集と削除を行うことができます。 内容の編集を行う場合は、[ 編集 ] を、削除する場合は [ ゴミ箱 ] をクリックします。 ※誤ってゴミ箱に入れてしまった場合も、しばらくは復元することが可能となります。

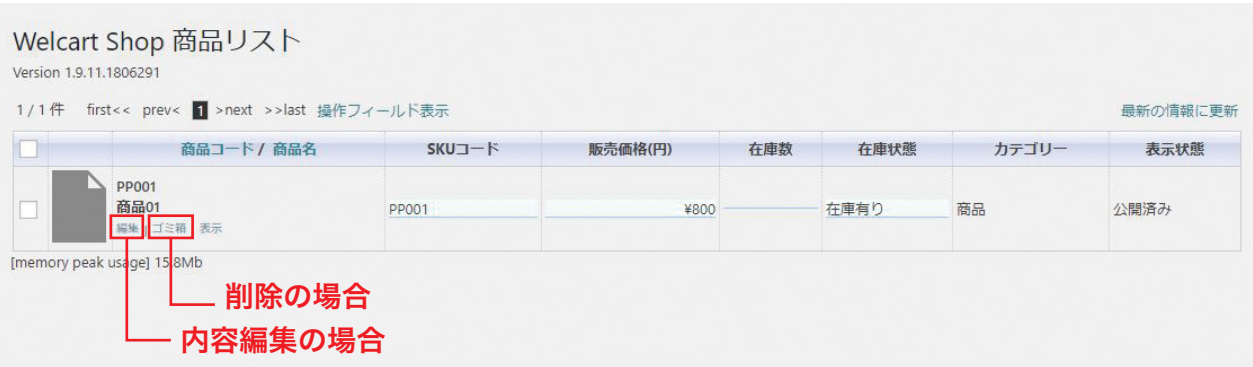

受注リストが開いたら、処理したい注文の注文番号を押し、詳細を表示させます。

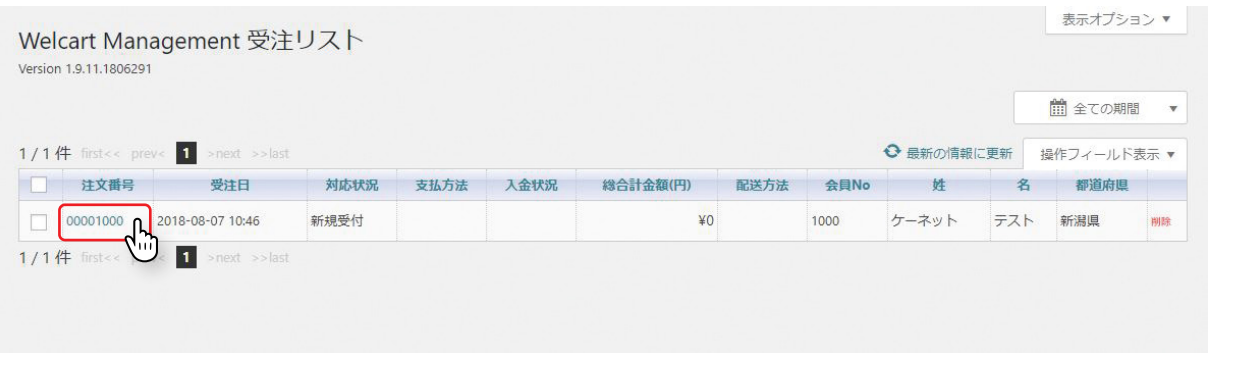

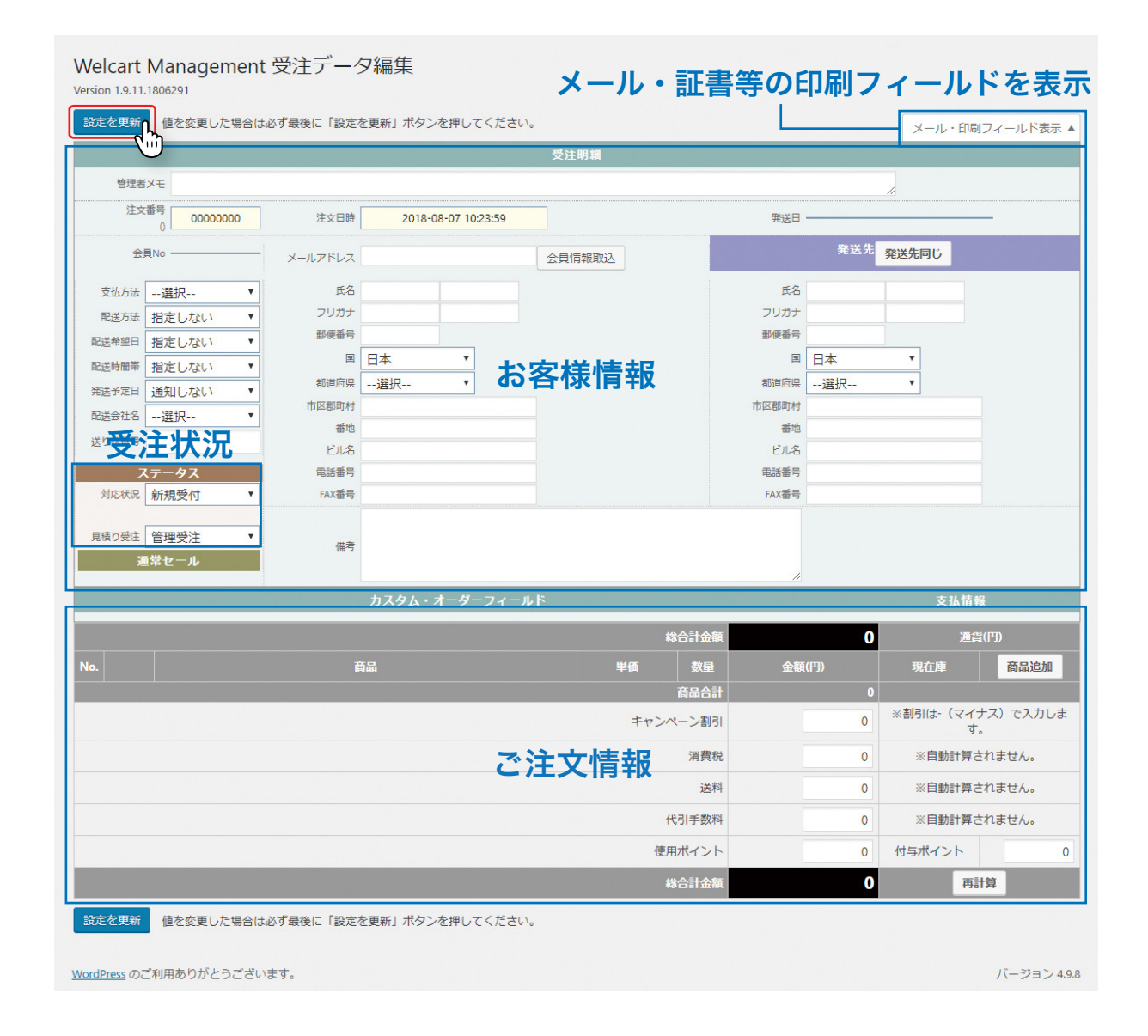

お客様情報・ご注文情報共にこの画面からいつでも変更や追加が可能です。 メール・印刷フィールドを表示すると、そこからメールの送信・お見積書・ご請求書等の 証書類の印刷が可能です。変更や追加を行ったら、必ず【設定を更新】ボタンを押してください。

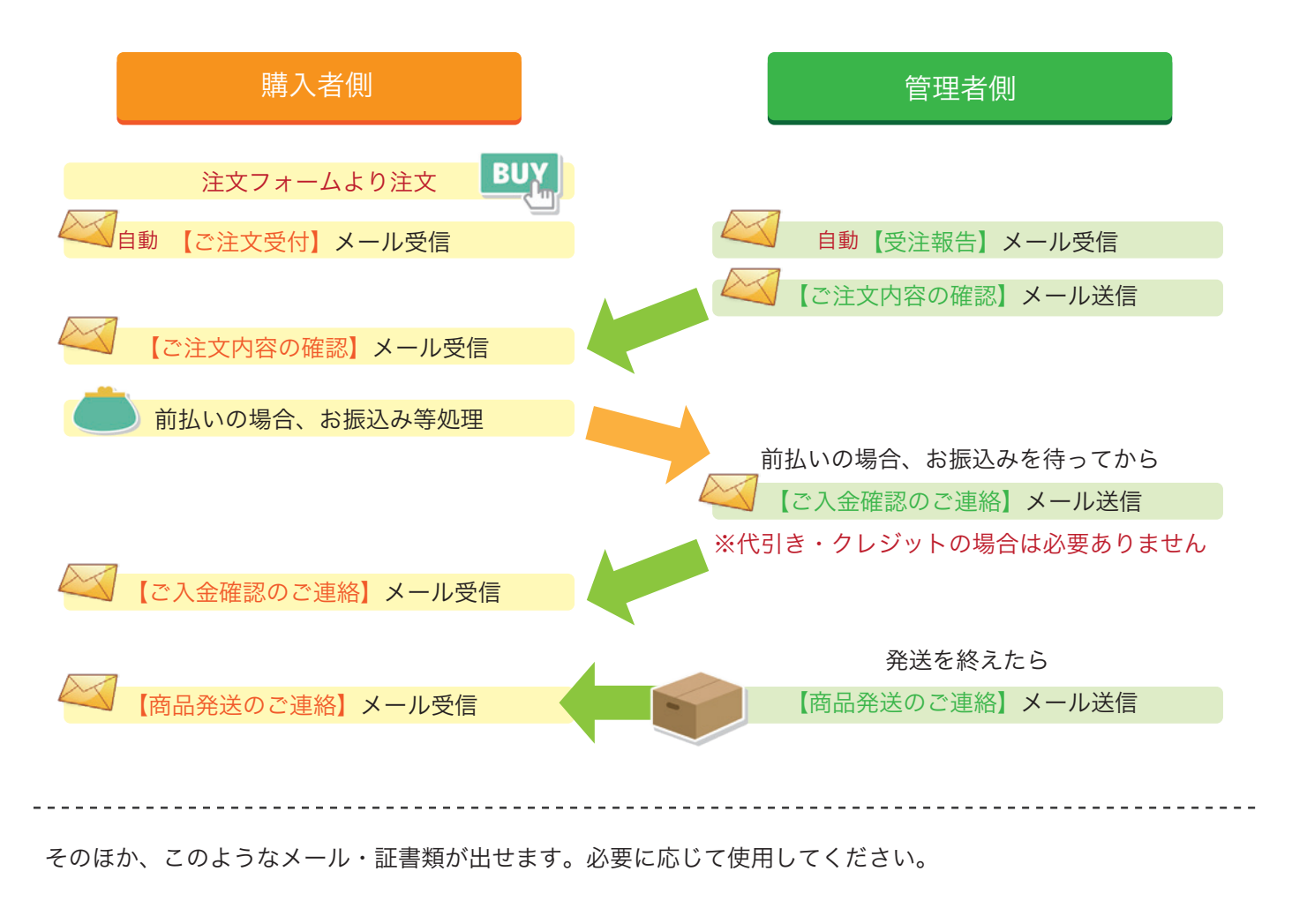

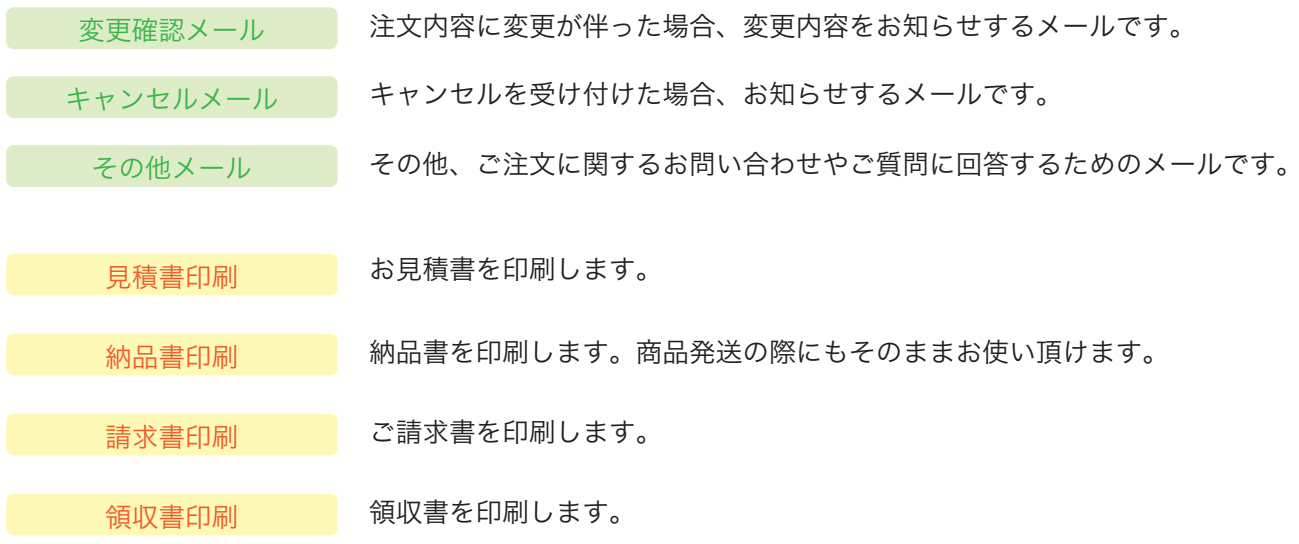

メールタイトルや本文は、送信前にその都度内容の変更や追記が可能です。 必要に応じて、お客様に送りたい内容に編集してから送信してください。

特に運送会社名や、担当者様のお名前、ご注文番号等は変更漏れのないよう、ご注意ください。 また、すべてのメールをお送りする際、管理人側にも自動的に控えのメールが届きます。

2

## 1 受注データ編集画面の右上【メール・印刷フィールド表示】をクリックします。

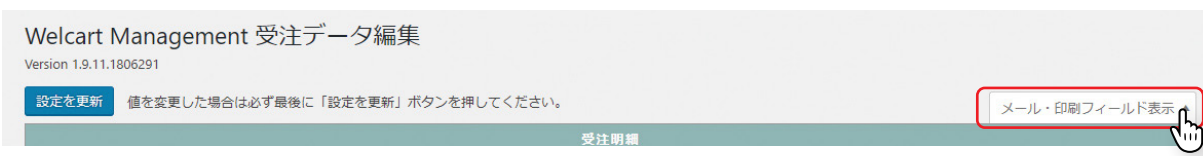

## メールは全てここからお送りします。

送りたいメールのタイトルをクリックすると、メール送信フォームが立ち上がります。

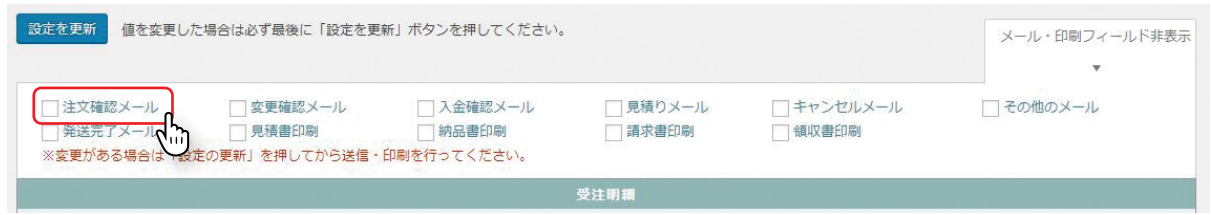

下記は【受注報告】という自動返信メールを受信した後、この受注を確認致しましたという趣旨でお 送りする【注文受付メール】です。 お客様からの受注を確認しましたら、早急に返信をお願いします。

メール内容は、設定画面よりある程度テンプレート化された状態でロードします。 概ね大きな変更がない場合はそのまま送信して問題ありません。

画面内の【送信】を押すと、登録されているアドレスへ該当のメールが届く仕組みです。

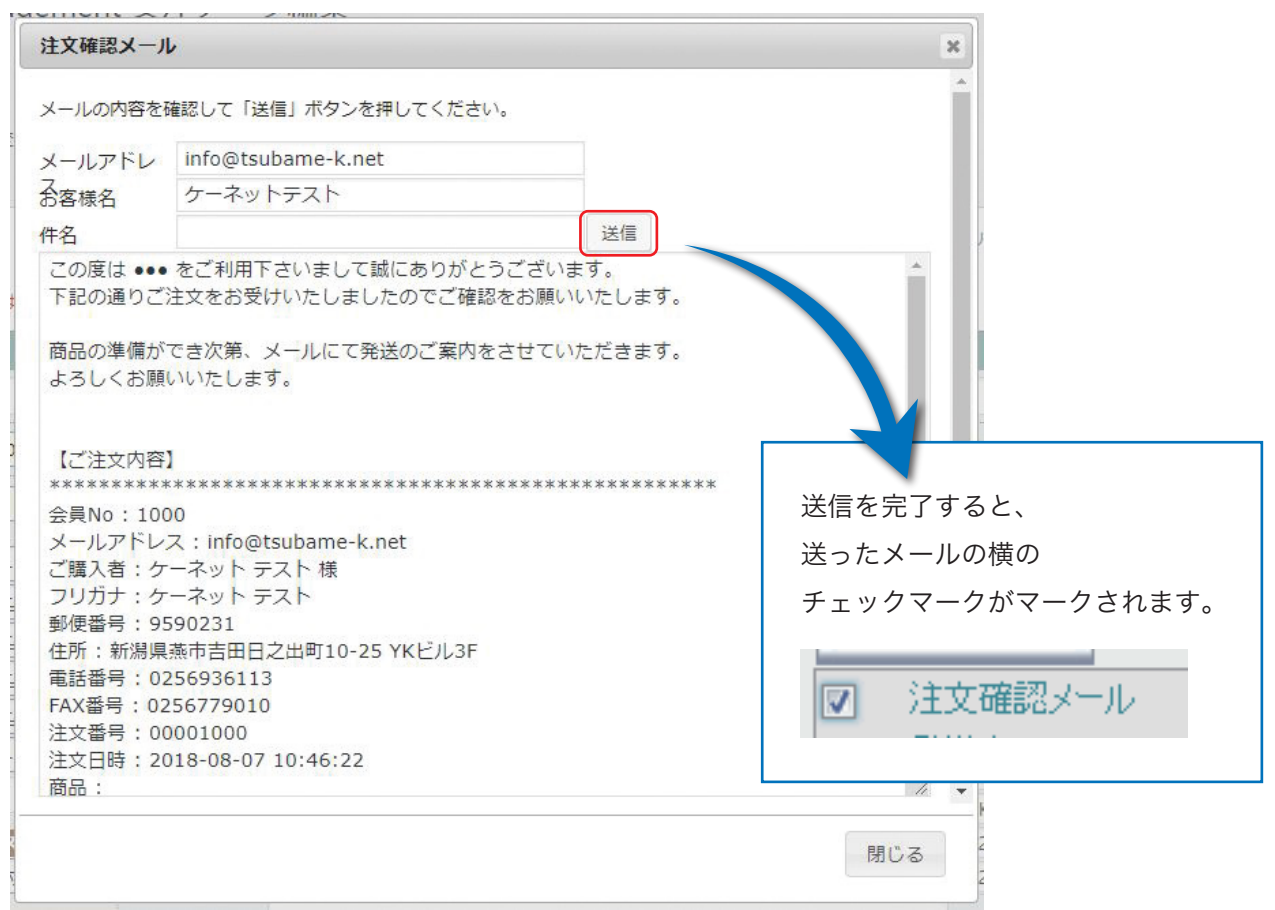

## お客様の会員情報と購入履歴を参照する場合は 【Welcart Manegement】 → 【会員リスト】 をクリックします。

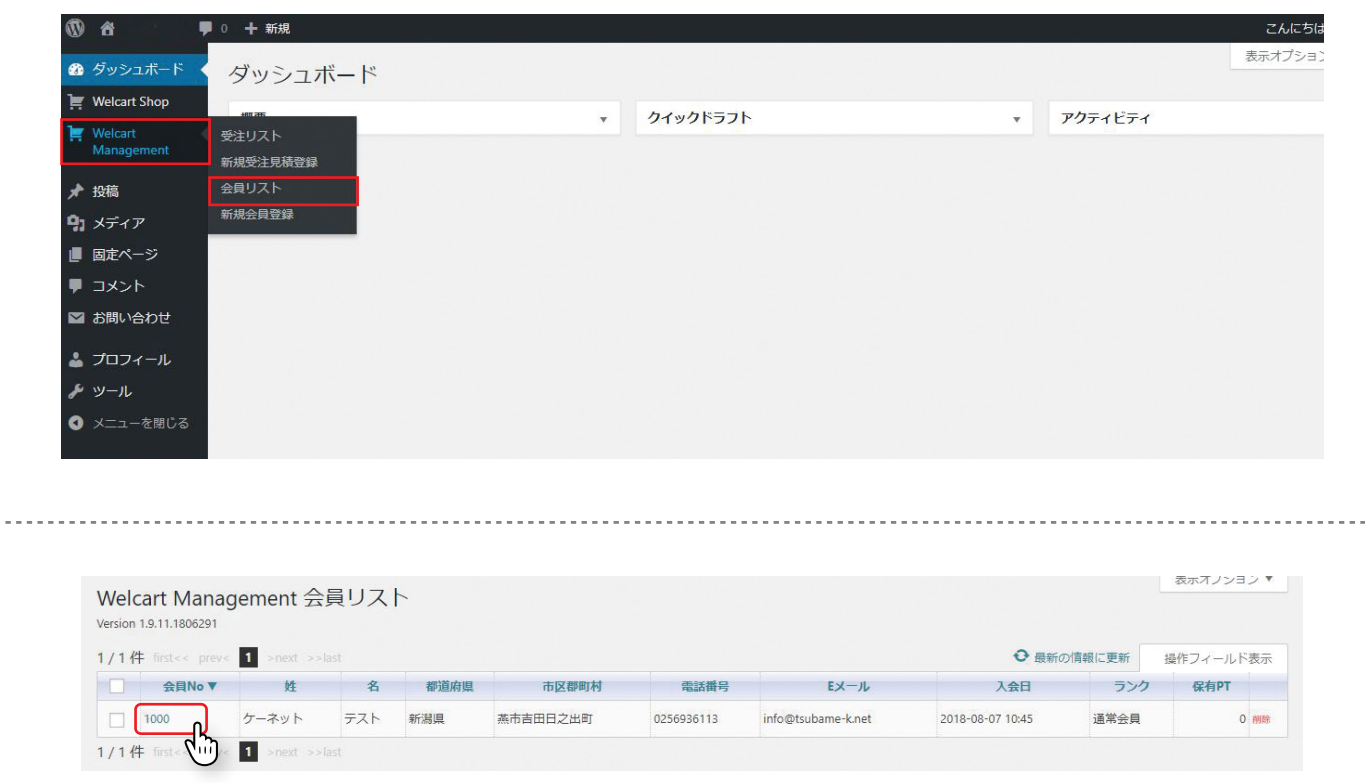

このリストに登録される方は、注文時に【会員登録しながら次へ】を押した方か、注文前に【会員登録】のみ行っ た方のみです。会員登録されていない方は、【受注リスト】に出ても【会員リスト】には出ません。 会員ナンバーのクリックで【会員データ編集】画面にジャンプします。注文履歴もこちらから参照できます。

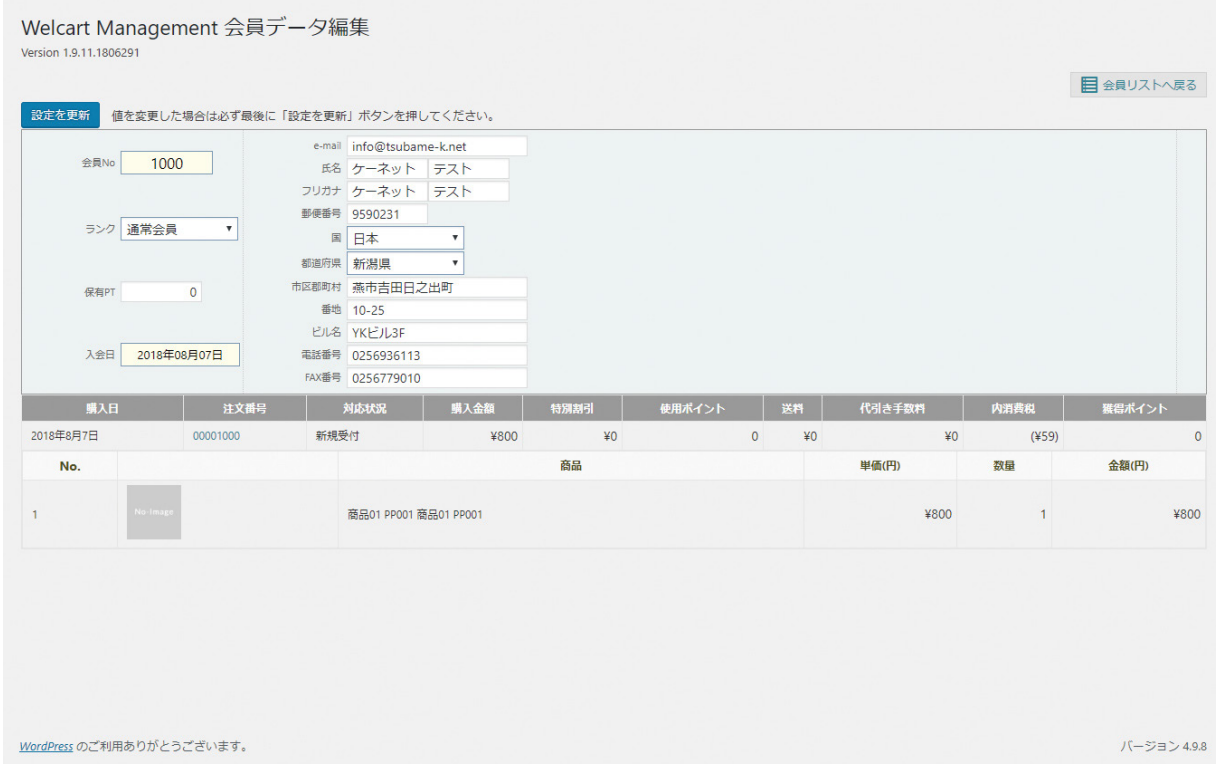

10. 集計データの出力(1/2)

受注リスト・会員リストはそれぞれ、好みの項目だけを抽出してリスト化したものを CSV データで出力する ことができます。

# 受注リストの出力

1 マネージャの受注リスト画面を開き、右上の【操作フィールド】を押します。

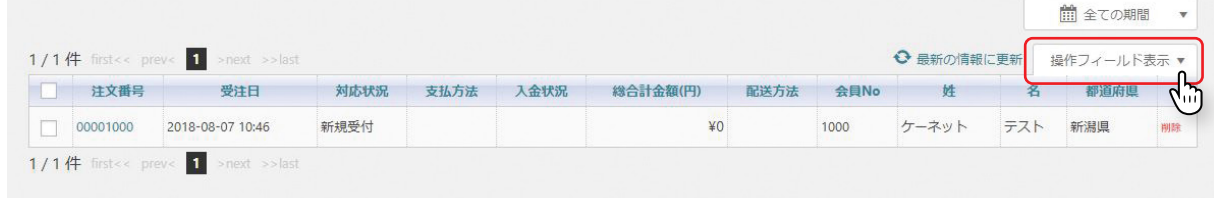

2

開いた画面内にボタンが出現します。必要なものを押します。 受注明細リスト:商品名と商品が誰にいくつ購入されたか等 受注リスト:誰がいくらの買い物をされたか等

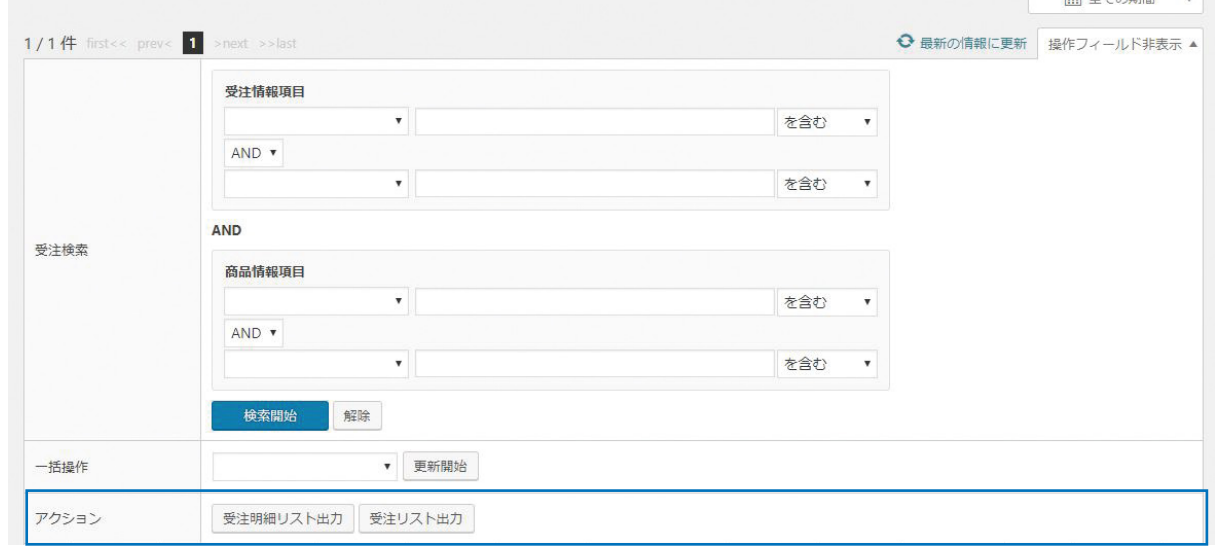

3

表示させたい項目にチェックマークをいれ、 最後に【ダウンロード】を押すと、CSV のダ ウンロードが始まります。必要に応じて情報 を選んでお使い下さい。

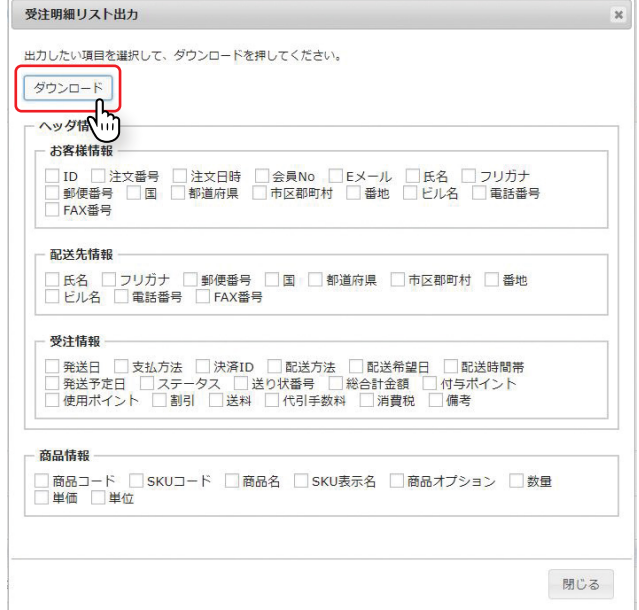

# 会員リストの出力

1 マネージャの会員リスト画面を開き、右上の【操作フィールド】を押します。

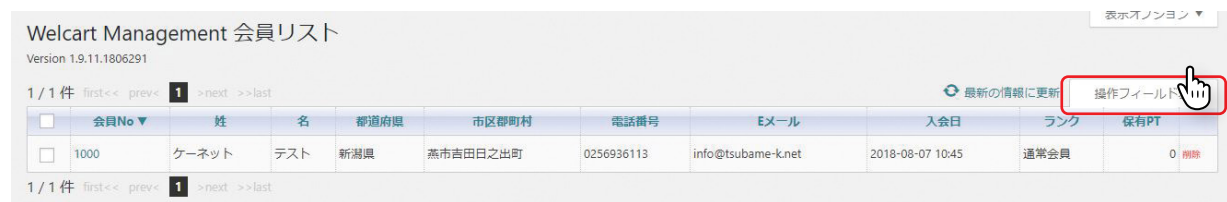

## 2 開いた画面内にボタンが出現します。【会員データ出力】を押します。

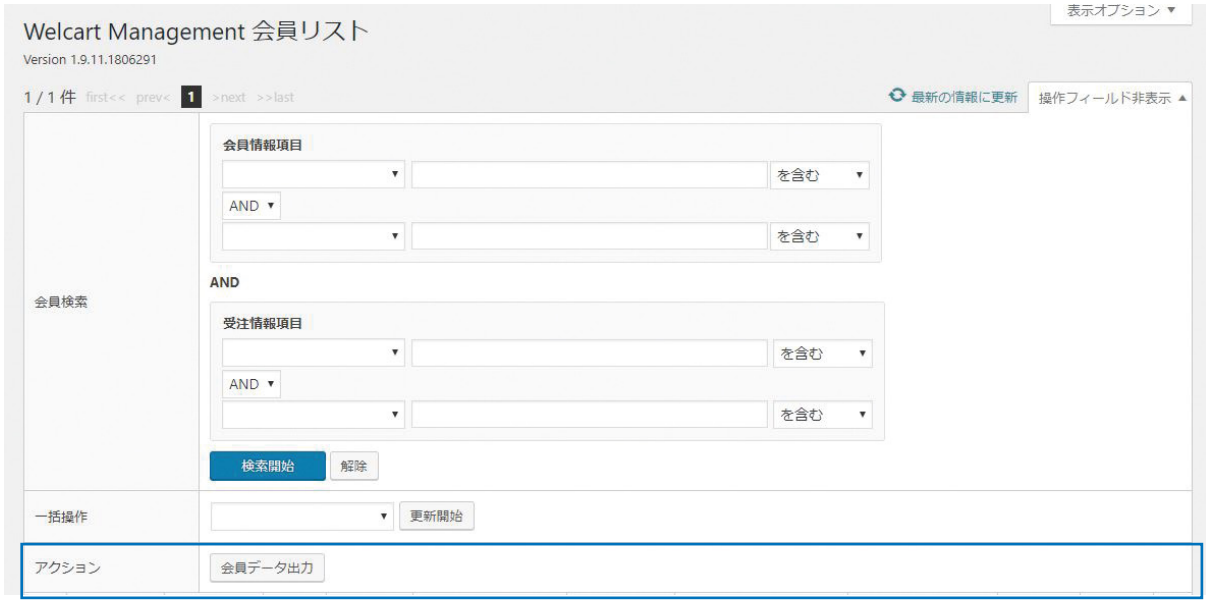

3

表示させたい項目にチェックマークをいれ、 最後に【ダウンロード】を押すと、CSV のダ ウンロードが始まります。必要に応じて情報 を選んでお使い下さい。

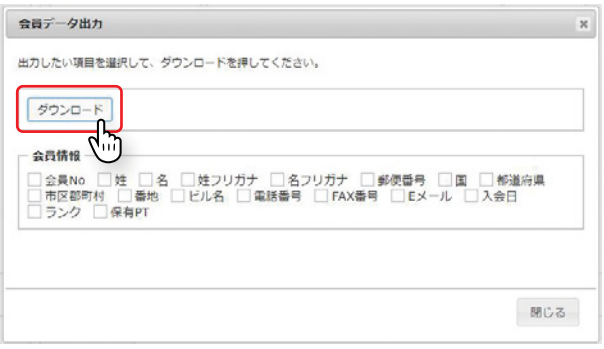

WordPress はさまざまなプラグイン(アプリ・機能)をカスタマイズしていくことで お客様により使いやすく・編集しやすくできるブログ更新システムを持っています。 ここで紹介した記事の操作方法はほんの一部です。 慣れないうちは、記事公開の前に【プレビュー】ボタンを用いて どんな見た目になったのか確認してから公開しましょう。

今後のサイト展開、更新などご不明な点などございましたら下記までお気軽にお問い合わせください。 今後ともインターネットにおける御サイトの発展を全力でサポートさせていただきます。

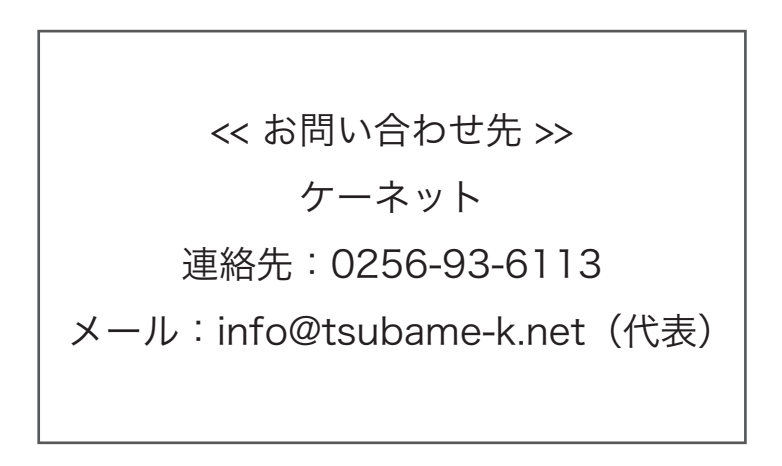